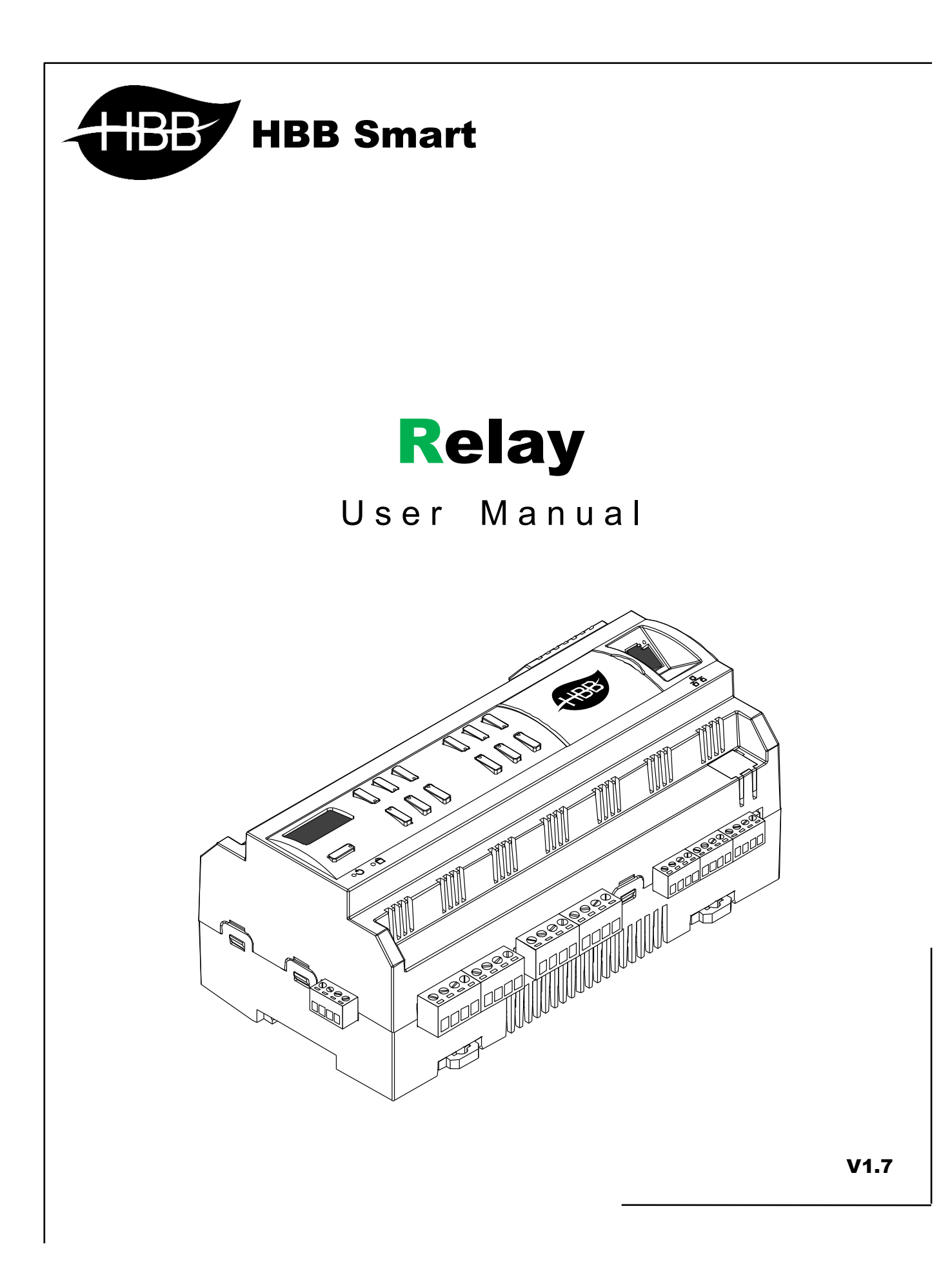

فهرست

- .۱ [سخت افزار](#page-2-0)
- [توضیحات سخت افزار رله](#page-2-1)
- .۲ [نرم افزار](#page-5-0)
- 2-1 منو [Relay](#page-5-1)
- [General](#page-5-2)
	- [Area](#page-6-0) •
- [Channels](#page-7-0)
	- [Scene](#page-9-0) •
- [Sequence](#page-10-0)
	- 2-2 ریست
- بازگشت به تنظیمات کارخانه

<span id="page-2-0"></span>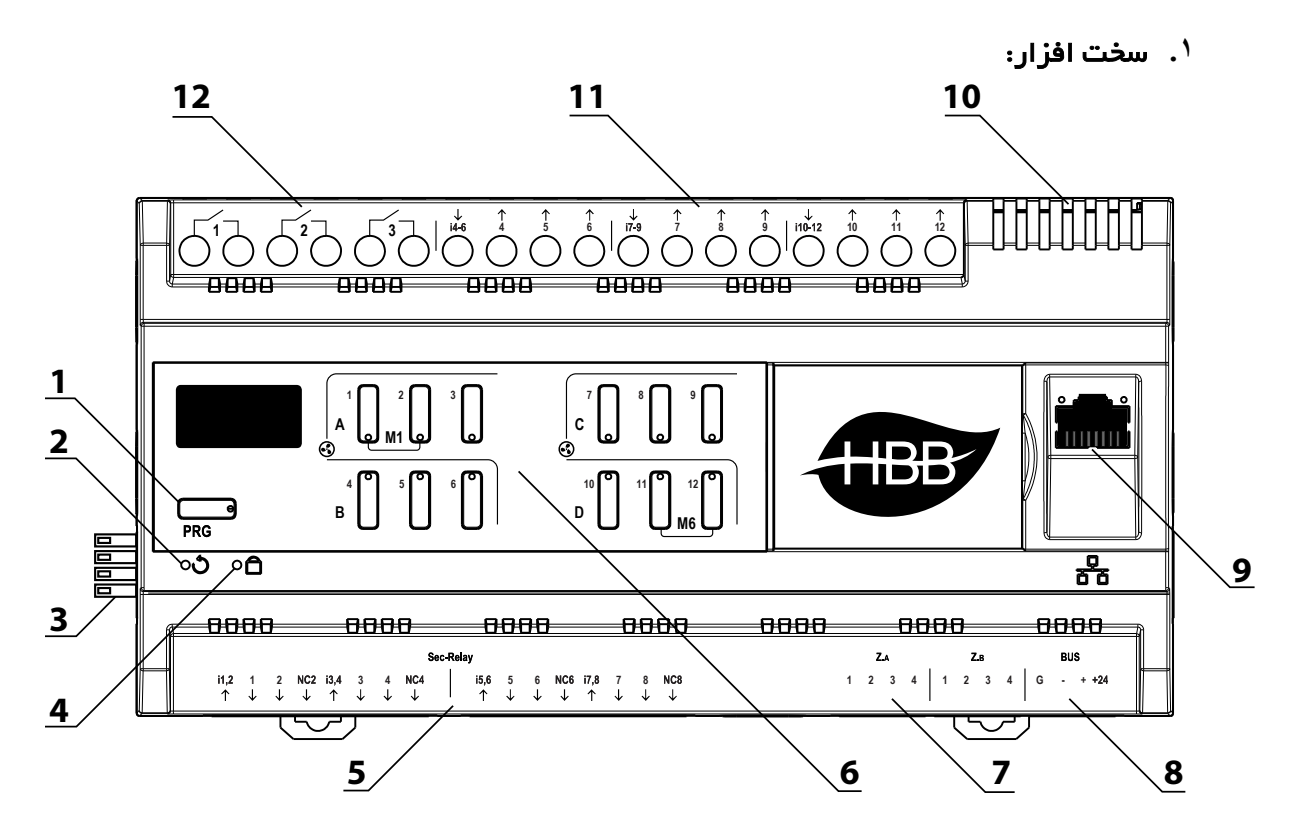

### <span id="page-2-1"></span>1) دکمه **PRG**:

- a (Reset: با زدن این دکمه و رفتن به حالت چشمک زن، با گرفتن دکمه شماره 6 به مدت 10 ثانیه، دستگاه به تنظیمات کارخانه باز میگردد.
- b (Broadcast: با یک بار زدن این دکمه دستگاه به حالت Broadcast میرود و در شبکه قابل شناسایی خواهد شد.
- c (page Relay: در مدل هاي 20 کانال براي کنترل 8 رله پایینی، با یکبار زدن دکمه PRG دکمه هاي ،9 10،11 و 12 چشمک زن میشوند و با دکمه 1 تا 8 رله هاي پایین کنترل دستی میشوند.

2) منفذ ریست : در صورت نیاز به بازگشت به تنظیمات کارخانه، با فرو کردن یک سوزن به این سوراخ و نگه داشتن آن به مدت 10 ثانیه میتوانید این کار را انجام دهید. در صورتی که این دکمه 1 مرتبه فشرده شود، 12 کلید مربوط به رله غیر فعال یا LOCK میشوند. جهت فعال کردن مجدد کافیست یک مرتبه مجدداً فشرده شود.

3) کانکتور شبکه باس: اتصال به شبکه باس بدون نیاز به سیم کشی و قابل اتصال به صورت ریلی.

4) نشانگر شبکه باس: این نشانگر وضعیت اتصال و برقراري ارتباط را با شبکه نشان میدهد. در هنگام دریافت یا ارسال اطلاعات بر روي شبکه این نشانگر چشمک میزند. 5) خروجی هاي 10 آمپر: در قسمت زیرین دستگاه 8 عدد از خروجی ها قرار دارند. براي اتصال سیم کشی به این خروجی ها، براي مثال ورودي فاز را به 1,2i متصل کنید. اکنون میتوانید از خروجی 1 و 2 استفاده کنید. خروجی Close Normally شماره 2 در 2NC قابل استفاده است. براي بقیه خروجی ها هم به همین صورت خواهد بود.

6) صفحه کلید: این صفحه کلید براي کنترل دستی 20 رله استفاده میشود. 12 رله 16 آمپر بالاي دستگاه طبق اعداد روي صفحه کلید کنترل میشوند. براي کنترل 8 رله پایین ابتدا باید دکمه PRG را بزنید، دکمه هاي 9،10،11 و 12 شروع به چشمک زدن خواهند کرد، با زدن دکمه هاي 1 تا 8 میتوانید 8 رله پایین را دستی کنترل کنید.

7) ورودي دیجیتال **Z**: در قسمت زیرین دستگاه 8 عدد ورودي دیجیتال وجود دارد. 4 ترمینال اول از سمت چپ ZA در حالت Low Active) فعال با GND (و 4 ترمینال بعدي ZB در حالت High Active) فعال با 24+ ولت) میباشد.

8) کانکتور شبکه باس: براي اتصال به شبکه باس مجزا از کانکتور هاي ریلی کنار، میتوانید از این کانکتور نیز استفاده کنید.

9) درگاه شبکه (**LAN**(: یک عدد کانکتور 45RJ براي اتصال به صورت سیمی به شبکه LAN تعبیه شده است. در صورتی که تنظیمات اتصال را در حالت Default یا ETH قرار دهید، این درگاه قابل استفاده خواهد بود.

10) منافذ هوا: دستگاه هاي الکترونیکی به صورت ذاتی گرما ایجاد میکنند. این منافذ براي تهویه و خنک شدن دستگاه، به منظور افزایش طول عمر دستگاه تعبیه شده است.

11) خروجی هاي 16 آمپر: در این قسمت خروجی هاي 4 تا 12 به صورت 3 تایی داراي ورودي اشتراکی هستند. یعنی 6-4i ورودی رله های ۴، ۵ و ۶ میباشد. یه همین صورت تا ۱۲.

12) خروجی هاي 16 آمپر ایزوله: 3 خروجی اول دستگاه به صورت ایزوله و تفکیک شده میباشد. هر رله ورودي و خروجی مجزا دارد. **\*\*\*** قابلیت **DIY Combo** : ) این قابلیت تنها در رله ها ي سري جدید **MNV** وجود دارد و ممکن است د ر رله های قدیمی با آپدیت نرم افزاری قابلیت افزوده گردد.)

در ماژول 88RZ با استفاده از کلیدهاي روي جعبه میتوانید به صورت تکی و گروهی رله هاي دستگاه را برنامه دهی کنید. این قابلیت به استفاده از 3 روش ممکن است:

.1 با گرفتن یکی از دکمه هاي رله، دکمه به حالت چشمک زن خواهد رفت، سپس با زدن یک کلید دیواري تحت شبکه باس یا تحریک یک کانال Z آن رله به ورودي تحریک شده یا کلید متصل خواهد شد.

.2 با گرفتن دکمه هاي رله، کانال هاي مورد نظر را چشمک زن خواهید کرد سپس مشابه روش قبل با زدن کلید یا تحریک Z رله هاي انتخاب شده و چشمک زن به آن ورودي مرتبط خواهند شد.

.3 با گرفتن یکی از دکمه ها و رها کردن و گرفتن مجدد همان دکمه تمامی کلید هاي رله چشمک زن خواهند شد. اکنون هر دکمه 3 حالت خواهد داشت، روشن، خاموش و چشمک زن. این حالت براي تعریف سناریو و روشن کردن چند کانال و خاموش کردن چند کانال تعریف شده است. در صورتی که دکمه روشن باشد حالت رله و سناریو روشن و اگر خاموش باشد رله خاموش خواهد شد. در صورتی که یک رله نباید در سناریو مشارکت داشته باشد با بردن دکمه به حالت چشمک زن آن رله از سناریو خارج خواهد شد.

### <span id="page-5-0"></span>**.۲** ن رم افزار:

پس از نصب فیزیکی دستگاه به صورت ریلی یا دیواري و اتصال به شبکه BUS-H، با اتصال به RSIP و انجام تنظیمات جستجو دستگاه **DN-A10c12RLY-SB** را انتخاب کنید. با انتخاب دستگاه وارد منو خواهید شد.

### <span id="page-5-2"></span><span id="page-5-1"></span>1-2 منو **Relay**:

**General**: با ورود به این منو صفحه زیر را مشاهده میکنید:

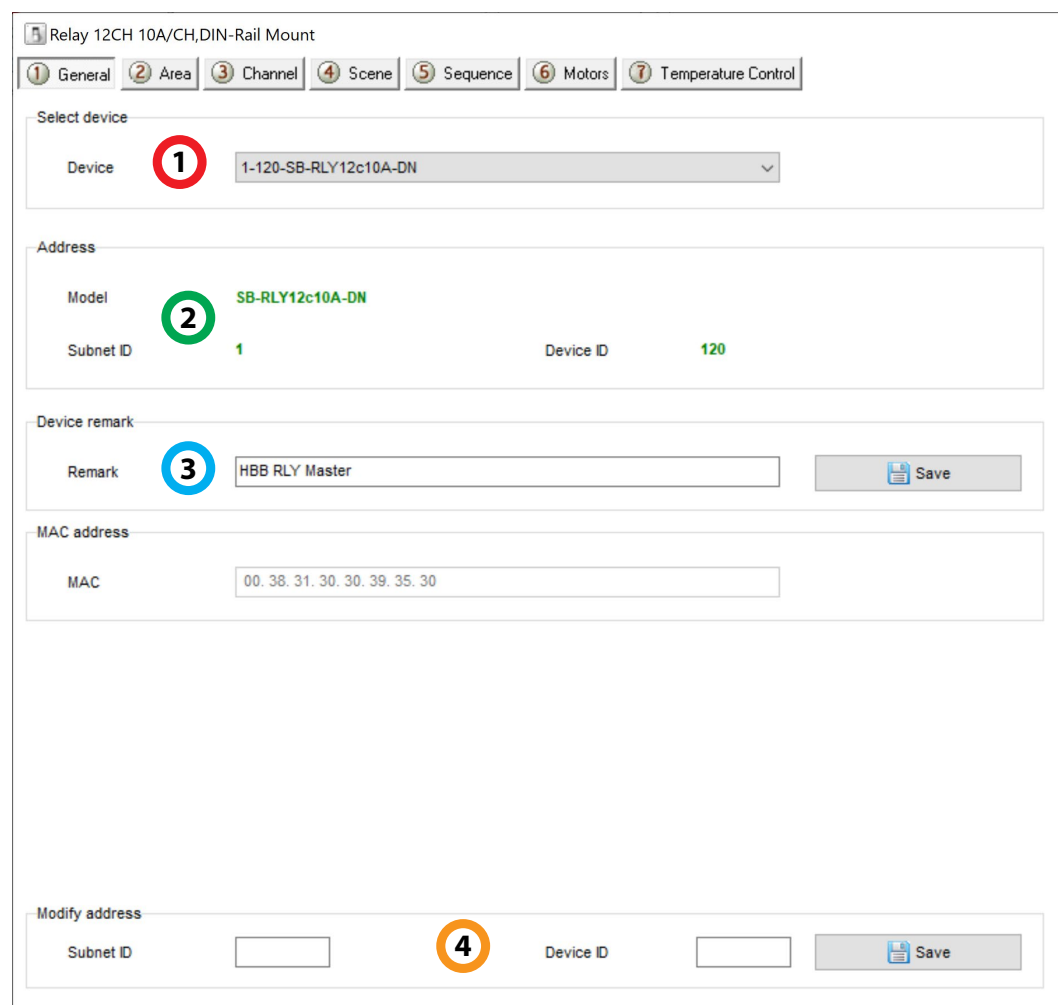

.1 **device Select**: در صورتی که چند عدد ماژول RSIP روي شبکه باس موجود باشد، از این منو میتوانید جهت اعمال تنظیمات آن را انتخاب کنید.

.2 **Address**: نام و آدرس شبکه دستگاه (ID Subnet و ID Device (را مشاهده کنید.

.3 **Remark**: این قسمت براي تغییر نام دستگاه روي شبکه و اعمال دستورات commands hbb استفاده میشود.

.4 **Modify**: براي تغییر آدرس شبکه (ID Subnet و ID Device (از این قسمت میتوانید استفاده کنید.

**Area**: در این منو تنظیمات اصلی رله انجام میشود. با استفاده از منو Area میتوانید هر یک از رله هاي دستگاه را به یک قسمت اختصاص دهید.

<span id="page-6-0"></span>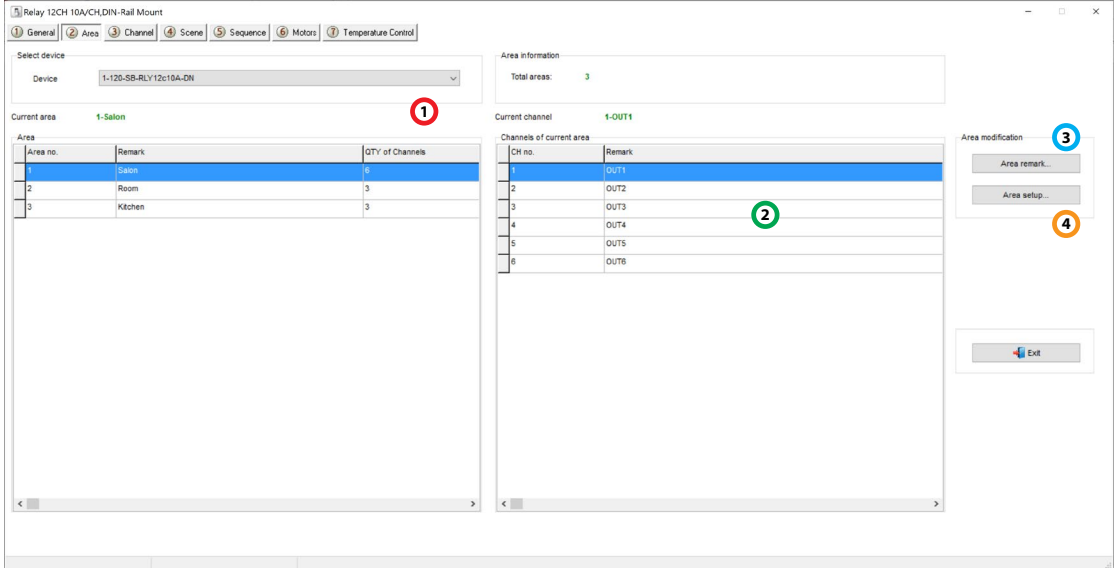

.1 **Area**: این جدول Area هایی که تعریف شده اند را مشاهده میکنید. به تعداد رله هاي موجود بر روي دستگاه میتوانید Area تعریف کنید.

.2 **Channels**: تعداد رله هاي انتخاب شده براي هر Area در این جدول نمایش داده میشوند.

.3 **Remark**: تغییر نام Area ها از این قسمت انجام میشود.

.4 **Setup Area**: تعریف Area ها و اختصاص رله هاي ماژول به هر Area در این صفحه امکان پذیر است.

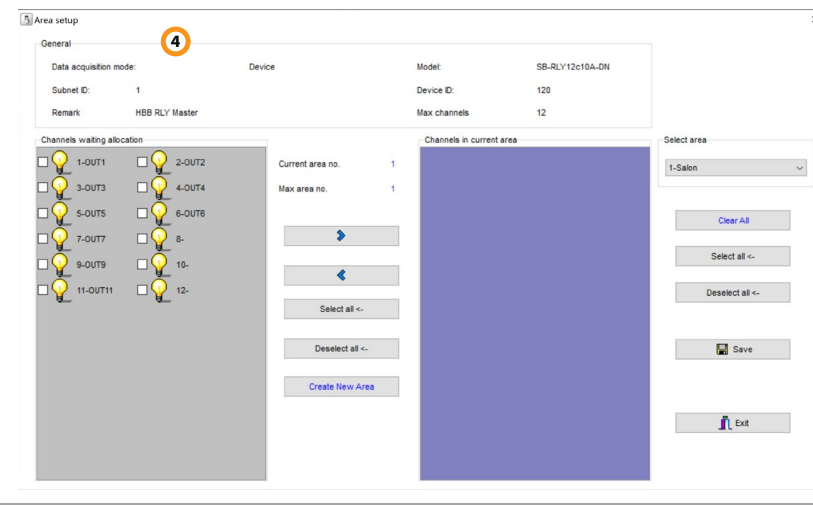

ابتدا با زدن دکمه Area New Create یک Area اضافه مینماییم. سپس با زدن تیک هر یک از لامپ ها میتوانیم آن ها را به Area مورد نظر اضافه نماییم. با زدن فلش آبی رنگی که به سمت راست اشاره میکند، کانال هاي تیک خورده را به Area اضافه میکنیم. از منو Area Select میتوانید بین Area هاي ساخته شده انتخاب کنید.

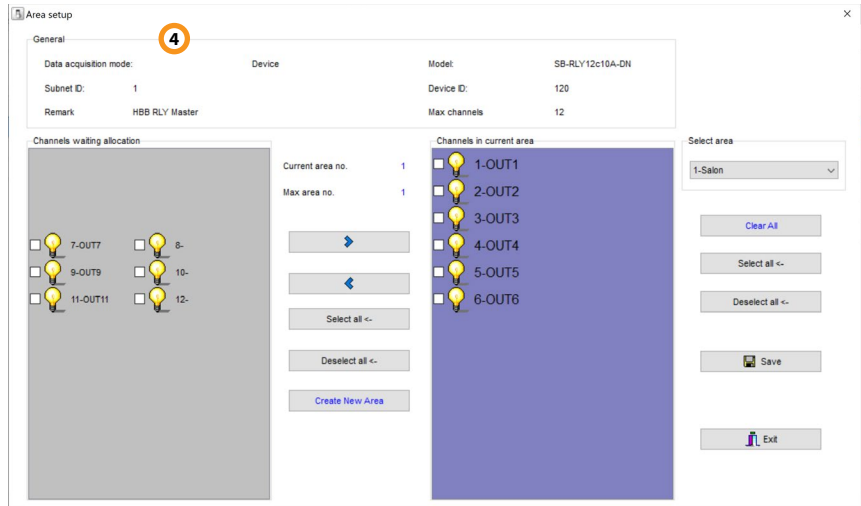

در صورتی که میخواهید کانالی را از یک Area پاك کنید و به یک Area دیگر اضافه کنید، با فلش آبی کانال را تیک زده و به قسمت allocation waiting current باز گردانید، از منو Area دوم را انتخاب کنید و با فلش بالایی به آن منتقل کنید. در نهایت پس از انجام تنظیمات دکمه Save را بزنید و خارج شوید.

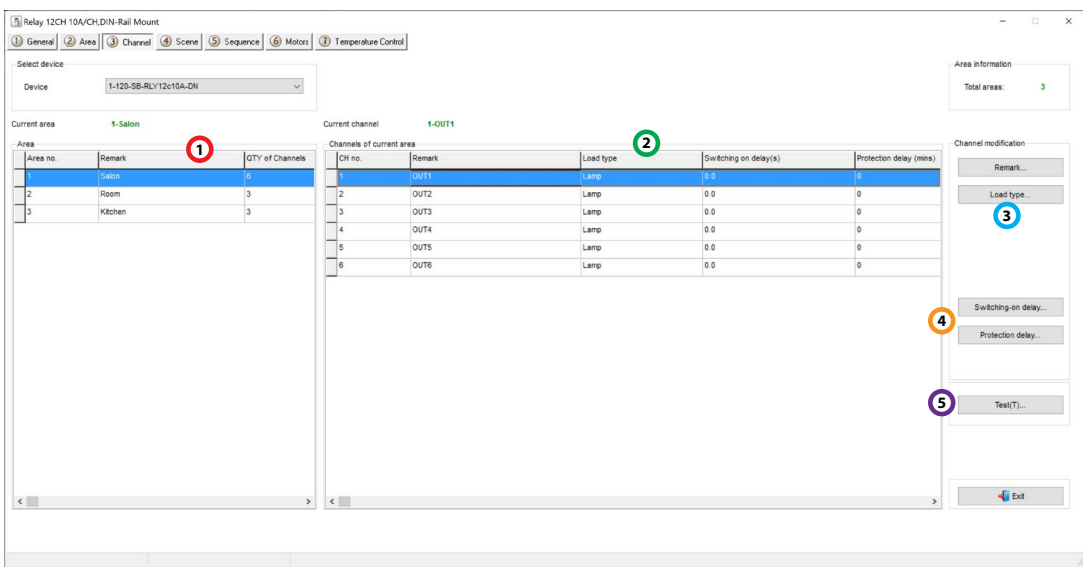

<span id="page-7-0"></span>**Channels**: در این منو میتوانید نوع و زمان تاخیر هر کانال موجود در Area ها را تنظیم کنید.

.1 **Area**: در این جدول Area هایی که در منو قبل تعریف کردید را مشاهده میکنید.

.2 **Channels**: تعداد رله هاي انتخاب شده براي هر Area در این جدول نمایش داده میشوند.

.3 **Type Load**: در این پنجره میتوانید نوع بار متصل شده به کانال را انتخاب کنید که براي عموم باید نوع LAMP را انتخاب کنید و در نهایت تغییرات را Save کنید.

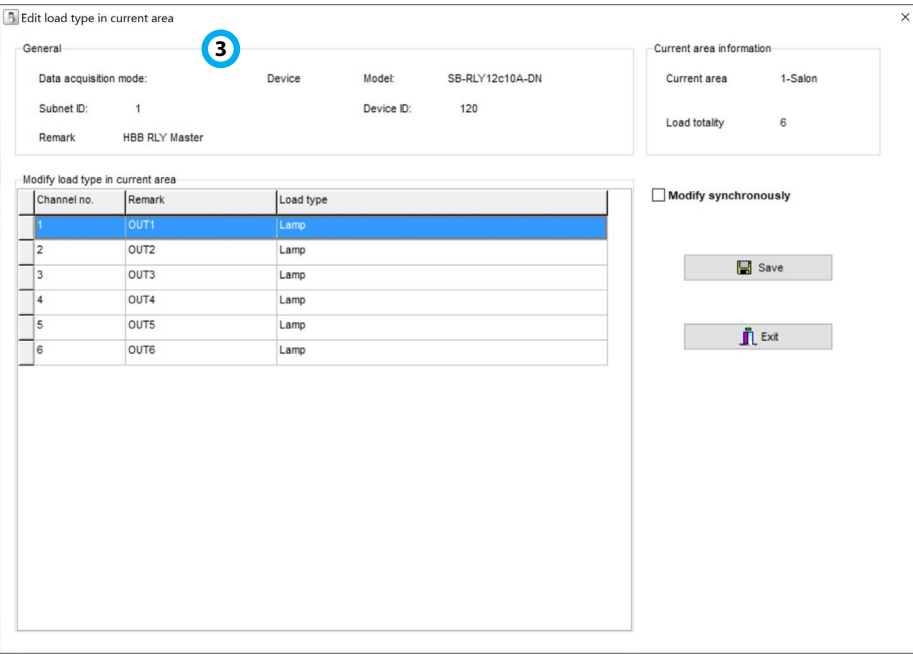

.4 **Delay Switching**: شما میتوانید براي هر رله یک تاخیر در راه اندازي تنظیم کنید. براي مثال براي استفاده موتوري از کانال ها ابتدا باید رله اول (راستگرد) قطع و سپس رله دوم (چپ گرد) متصل شود.

.5 **Test**: براي شناسایی هر یک از کانال هاي رله، به وسیله این منو میتوانید تک تک رله ها را روشن و خاموش کنید و روي دستگاه آن ها را مشاهده کنید.

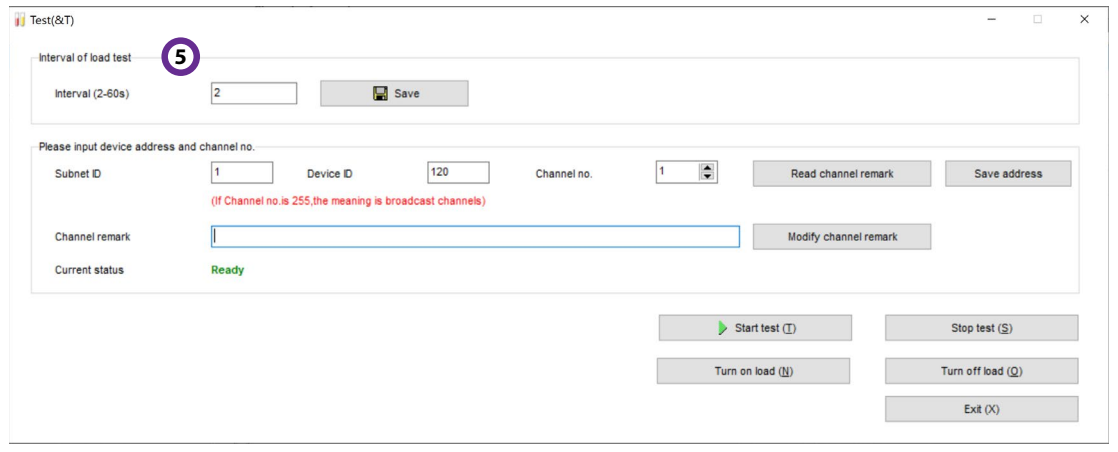

**Scene**: این منو براي تعریف سناریو هاي مد نظر شما بر روي رله هاي مختلف میباشد. با تعریف سناریو در هر Area میتوانید رله ها را به صورت گروهی کنترل کنید.

<span id="page-9-0"></span>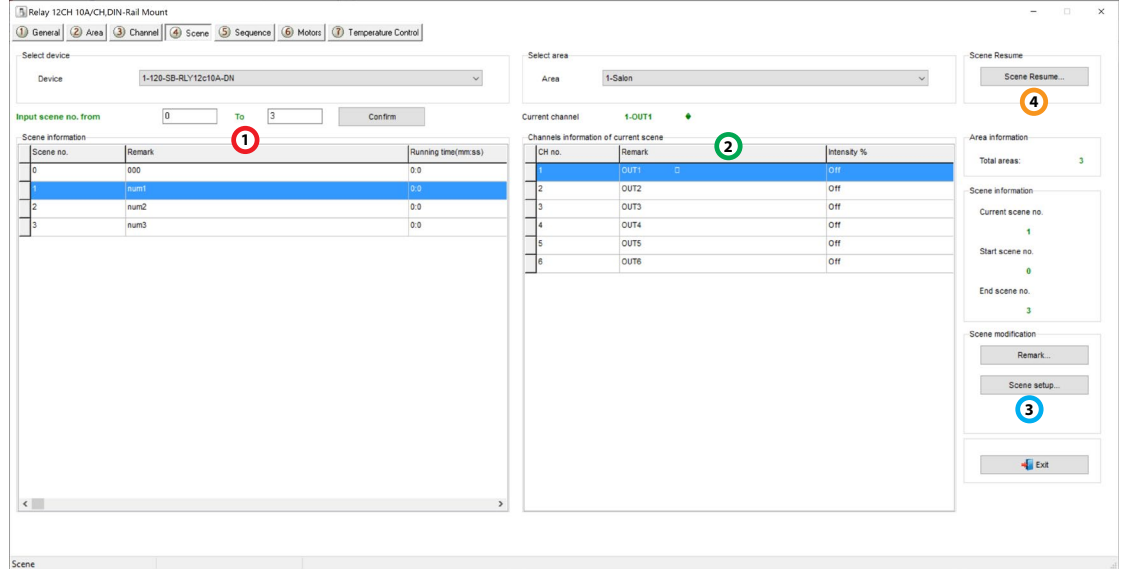

.1 **Information Scene**: براي هر Area میتوانید از 0 تا 24 عدد سناریو تعریف کنید. با انتخاب Area از قسمت Area Select پس از انتخاب Area مورد نظر در جدول اطلاعات سناریو را مشاهده میکنید. با استفاده از Remark میتوانید نام هر کانال را تغییر دهید. سناریو شماره 0 به صورت پیش فرض همه پارامتر ها 0 هستند.

.2 **information Channels**: با انتخاب هر سناریو در جدول قبل شماره و نام هر رله Area و وضعیت روشن یا خاموش آن در سناریو را مشاهده کنید.

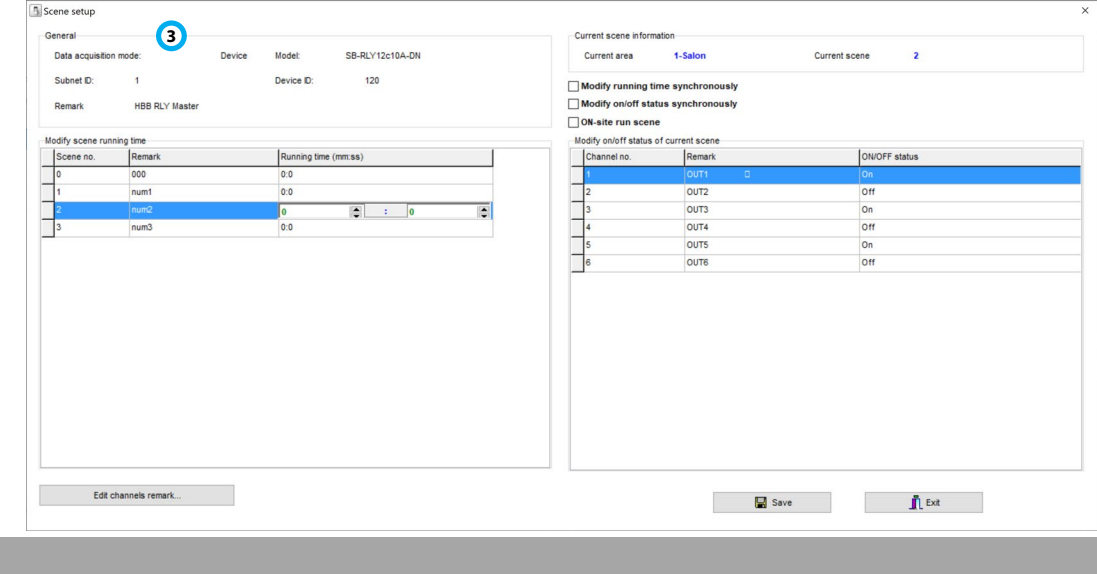

.3 **setup Scene**: تنظیمات سناریو در این قسمت انجام میشود.

در جدول scene Modify مدت زمان انجام هر سناریو را بر حسب دقیقه و ثانیه مشخص کنید. در جدول status off/on Modify میتوانید روشن یا خاموش شدن هر رله موجود در سناریو را انتخاب کنید.

.4 **Resume Scene**: در صورتی که میخواهید پس از انجام یک سناریو، سناریو خاصی انجام شود، از طریق این منو با انتخاب Specify Scene شماره مربوط به آن سناریو را وارد نمایید.

<span id="page-10-0"></span>**Sequence**: این منو تعریف توالی سناریو ها را به شما خواهد داد. در صورتی که میخواهید سناریو ها را با فاصله زمانی مشخص تعریف کنید، از طریق این منو امکان پذیر است.

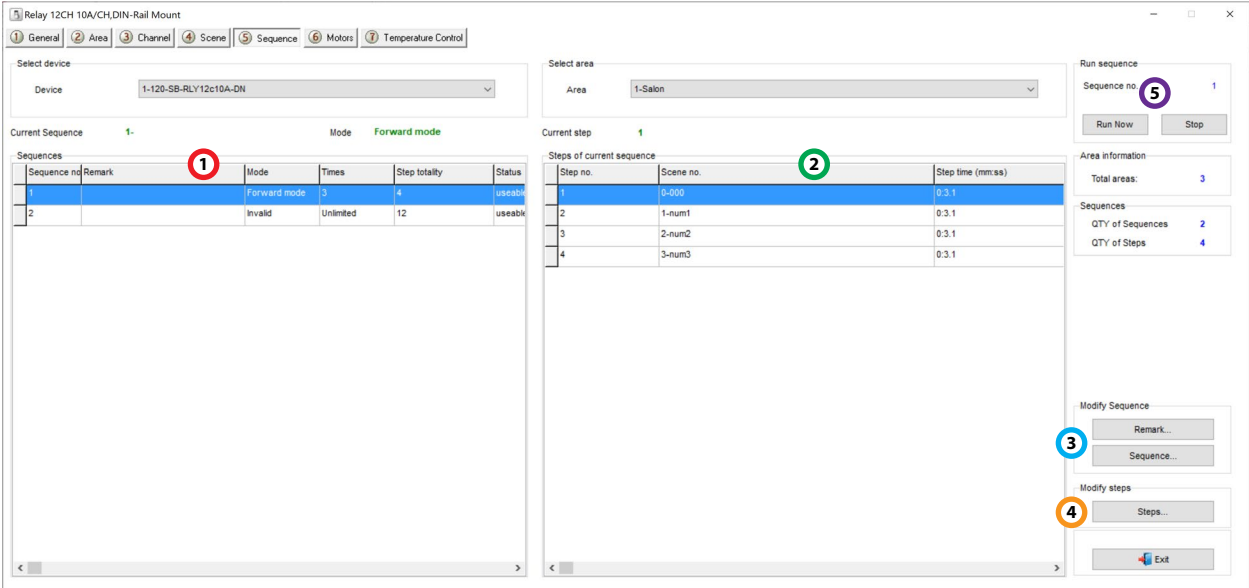

.1 **Sequences**: براي هر Area امکان تعریف 2 عدد sequence یا توالی وجود دارد. با انتخاب Area از جدول sequence مورد نظرتان را انتخاب کنید.

.2 **sequence of Steps**: هر توالی به صورت قسمت قسمت یا قدم به قدم انجام میشود که قدم ها در واقع همان سناریو ها میباشند. در این جدول زمانبندي انجام هر سناریو در قالب قدم یا step تعریف شده است.

.3 **Sequence**: این گزینه صفحه تنظیمات هر توالی را نمایش میدهد:

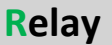

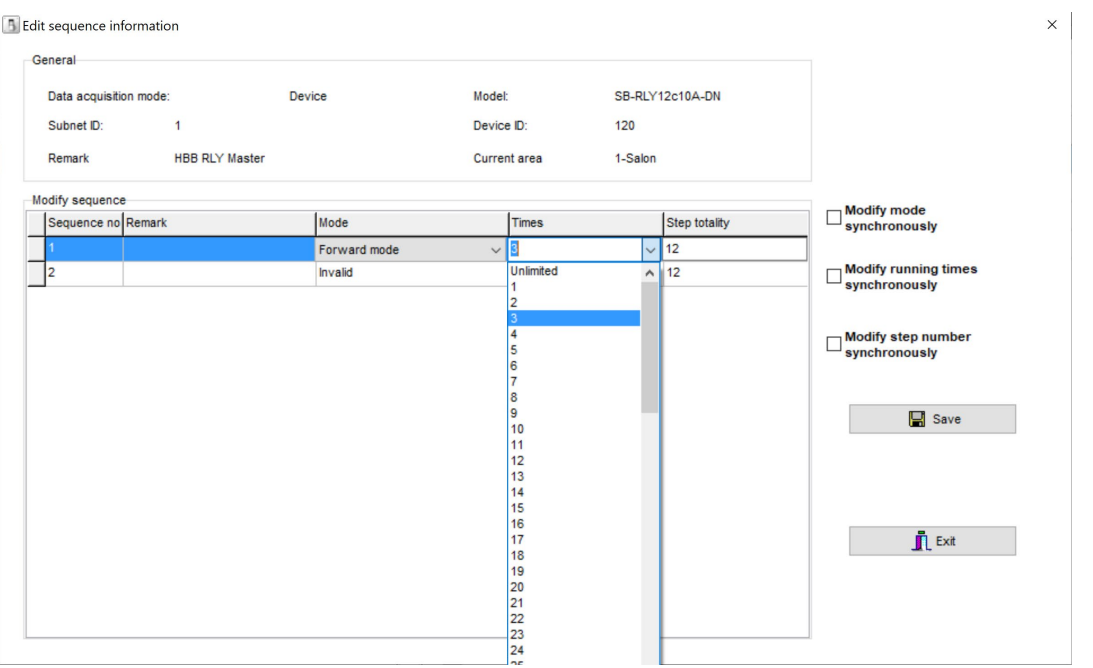

براي هر توالی میتوانید تعداد دفعات تکرار را در قسمت Times انتخاب کنید. در صورتی که گزینه Unlimited را انتخاب کنید، این توالی تا زمان روشن بودن دستگاه مدام در حال انجام خواهد بود.

totality Step در واقع تعداد سناریو هایی است که در قبل تعریف کرده ایم. با زدن تیک هاي با مظمون synchronously پارامتر هاي جدول همه با هم تغییر خواهند کرد.

.3 **Steps**: در این گزینه مدت زمان هر قدم یا سناریو را میتوان مشخص نمود.

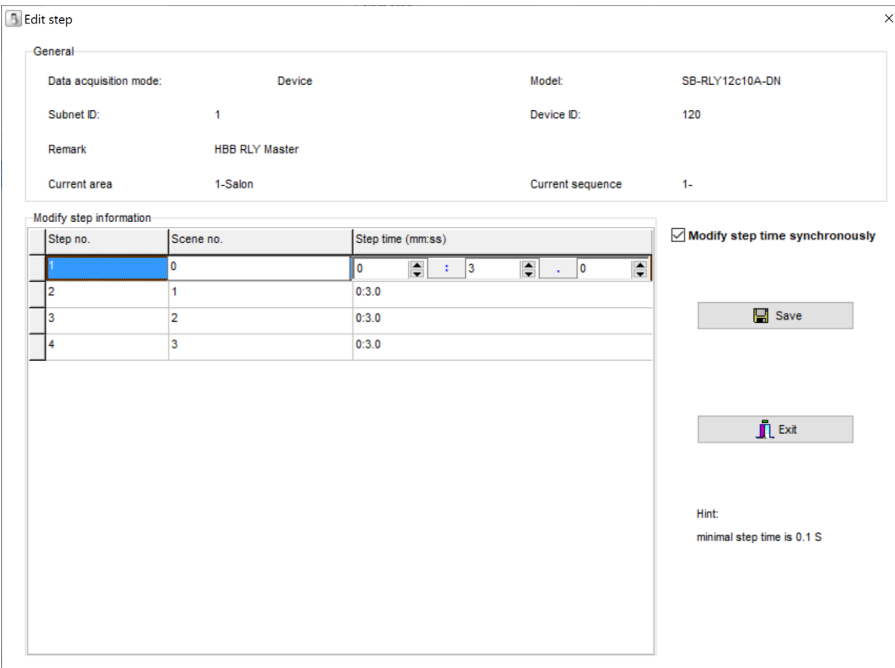

**HBB CO. 12**

هر سناریو به عنوان قدم هاي توالی انجام میشود. زمانی که بر حسب دقیقه و ثانیه وارد میشود در واقع مدت زمانیست که هر سناریو به طول می انجامد. پس از تنظیم با زدن دکمه Save از صفحه خارج شوید.

.5 **Sequence Run**: پس از تنظیم توالی هاي سناریو از این قسمت میتوانید روند اجراي آنها را تست کنید. با زدن دکمه now Run روند sequence شروع به اجرا میکند و با Stop متوقف خواهد شد.

**Motors**: یکی از قابلیت هاي سیستم رله اي HBB دارا بودن مود موتوري است. این قابلیت امکان کنترل موتور ها به صورت چپ گرد و راست گرد را ایجاد میکند. هر 2 رله با علامت M به هم متصل شده شده اند. یعنی رله ۱و۲ موتور ۱، رله ۳و۴ موتور ۲، الی آخر. ۱۲ رله تشکیل ۶ جفت کنترل موتوری را فراهم میکنند.

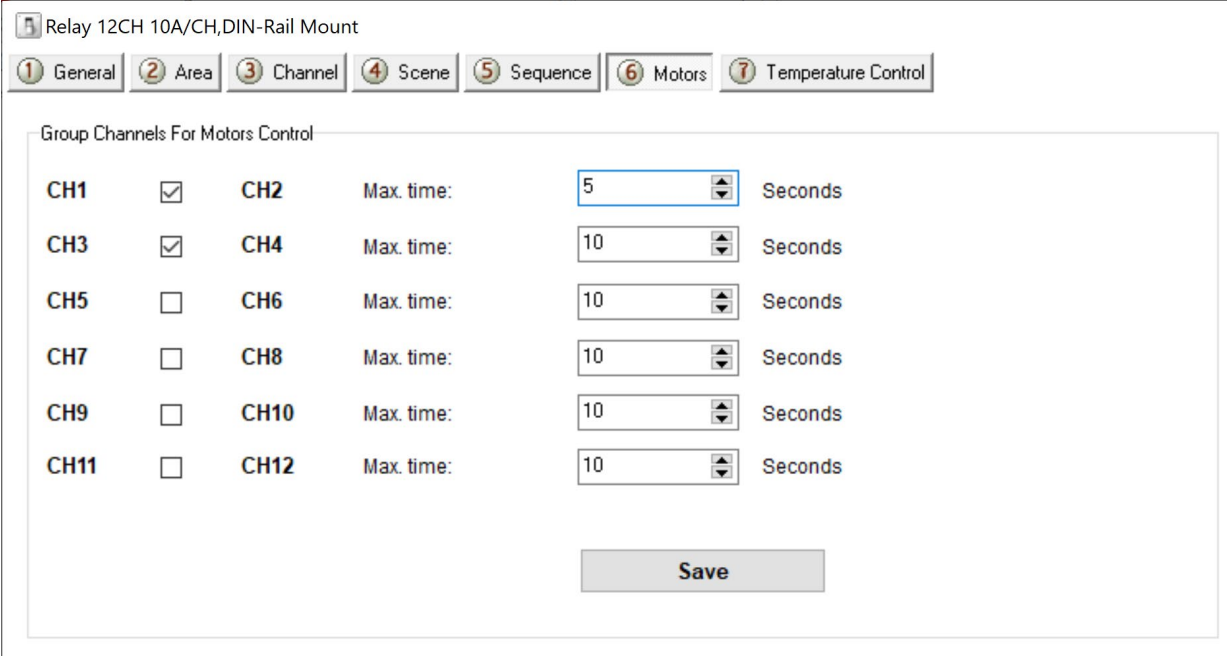

با زدن تیک هر موتور 2 رله از دستگاه به 1 موتور اختصاص داده میشوند. در رو به روي هر موتور میشود مدت زمان کارکرد را وارد نمود. براي مثال جهت کنترل موتور پرده برقی مدت زمانی که طول میکشد پرده باز یا بسته شود را بر حسب ثانیه وارد کنید. با فرمان فعال راست گرد موتور پرده به مدت معلوم کار کرده و باز میشود و با دریافت فرمان فعال چپ گرد به مدت مشابه در حالت معکوس پرده را میبندد.

**Commands:**

**HVAC**: در ماژول رله، 3 کانال اول قابلیت تبدیل به حالت HVAC جهت کنترل فن کویل را دارد. براي تنظیم این قابلیت به وسیله دستورات Commands HBB این کار را انجام دهید.

![](_page_13_Picture_139.jpeg)

### فعال کردن اینترلاك رله ها **(Zone D,C,B,A(**:

رله هاي 12 کانال امکان اینترلاك به صورت 3 تایی را دارا میباشند. همانطور که از چاپ راهنماي روي دستگاه مشاهده میکنید، کلید ها به صورت 3 تایی تفکیک شده اند. با استفاده از کلید ترموستات میتوانید کنترل این 4 زون را تنظیم نمایید.

![](_page_13_Figure_6.jpeg)

به منظور فعال کردن این قابلیت ابتدا با ورود به بخش Developer نرم افزار این منو رو باز کنید.

![](_page_13_Picture_140.jpeg)

سپس تنظیمات این قسمت را مطابق عکس زیر انجام دهید.

![](_page_14_Picture_112.jpeg)

ابتدا در قسمت address Device آدرس رله اي که میخواهید اینترلاك کانال هاي آن را فعال کنید را وارد کنید و دکمه Save را بزنید. سپس در بخش code Operation مقدار **101A** را وارد کنید و دکمه Save را بزنید.

در قسمت آدرس دیتا بسته به نیاز هر یک از 4 زون را میتوانید به وسیله این فرمان فعال کنید. ترتیب این دستور به شکل **D,C,B,A** چیدمان شده است. براي مثال اگر مطابق شکل دستور را 1,1,1,1 وارد کنید اینترلاك هر 4 زون فعال خواهد شد. در صورتی که بخواهید تنها زون C,A را فعال کنید دستور 1,0,1,0 را باید وارد کنید. پس از وارد کردن دستور مورد نظر با زدن دکمه Send این قابلیت فعال خواهد شد.

2-2 ریست:

بازگشت به تنظیمات کارخانه: براي بازگشت به تنظیمات کارخانه با زدن دکمه PRG و رفتن به حالت چشمک زن، دکمه شماره 6 را به مدت 10 ثانیه نگه دارید، با خاموش شدن چراغ ها مراحل ریست انجام میشوند. همچنین این قابلیت از طریق نرم افزاري نیز قابل انجام است.

![](_page_14_Picture_113.jpeg)

![](_page_14_Picture_114.jpeg)

**>RESET:FACTORY** یا**< RESET:DEFAULT**

ریست سریع ریست کامل

**HBB CO. 15**

## 2-3 پشتیبان گیري و بازگردانی:

کلیه تجهیزات متصل به شبکه باس امکان پشتیبان گیري از تنظیمات اعمال شده را دارند. این کار به منظور صرفه جویی در وقت جهت ریست و تنظیم دوباره و همچنین کپی کردن تنظیمات بر روي بقیه ماژول ها کاربرد دارد.

انجام این کار 2 مرحله ساده دارد:

.1 پشتیبان گیري: به منظور تهیه نسخه پشتیبان پس از اتصال ماژول مورد نظر به شبکه و اتصال نرم افزار به RSIP از طریق منو Backup، گزینه backup Device مراحل پشتیبان گیري را به شکل زیر انجام دهید.

![](_page_15_Picture_77.jpeg)

با ورودي به صفحه پشتیبان گیري ابتدا آدرس Device ID و Subnet ID دستگاهی که قصد پشتیبان گیری از آن را دارید وارد کنید. سپس با دکمه as Save محل ذخیره فایل پشتیبان را انتخاب و دکمه backup Start را بزنید. پس از انجام عملیات فایل پشتیبان در محل ذخیره نمایش داده میشود.

.2 بازگردانی: پس از تهیه نسخه پشتیبان نوبت به بازگردانی میرسد. ابتدا ماژولی که میخواهید تنظیمات نسخه پشتیبان بر روي آن منتقل گردد را به شبکه متصل کنید. سپس از منو Backup اینبار گزینه Device restore را انتخاب کنید.

![](_page_16_Picture_79.jpeg)

![](_page_16_Picture_80.jpeg)

اکنون در این پنجره آدرس ماژولی که قرار است نسخه پشتیبان روي آن اعمال گردد را وارد کنید. سپس فایل پشتیبانی که در مرحله قبل ذخیره کردید را به وسیله Select انتخاب کنید و دکمه Restore را بزنید و صبر کنید تا بارگذاري شود.

اکنون تنظیمات نسخه پشتیبان روي ماژول جدید اعما ل گردید.

### **:Random ID قابلیت: Random ID**

در صورتی که تعداد زیادي از ماژول هاي با آي دي مشابه دارید با گرفتن دکمه PRG و رفتن به حالت چشمک زن، با گرفتن دکمه 7 یک ID Device رندوم به دستگاه اختصاص داده خواهد شد. با این قابلیت امکان پیدا شدن و تنظیم کلیه ماژول ها بدون تعویض آدرس دستی ممکن میشود.